# <span id="page-0-0"></span>**How-To: Download and Share Recorded Zoom Meetings**

[Local Recording](https://support.zoom.us/hc/en-us/articles/201362473-Local-Recording) saves your recording files on your computer. It is not possible to upload a local recording to the Zoom cloud. To store a video on Zoom's cloud, you must use [cloud recording](https://support.zoom.us/hc/en-us/articles/203741855-Cloud-Recording). Prior to sharing any recorded content, you need to enable recordings for your meeting. Please use [this Zoom](https://support.zoom.us/hc/en-us/sections/200208179-Recording)  [documentation](https://support.zoom.us/hc/en-us/sections/200208179-Recording) to learn more about recordings.

# Here's how it's done

### Locate the recording

Sign in to your Zoom account using [this link.](https://russell-sage.zoom.us/)

Locate the **Recordings** tab on the left-hand navigation menu.

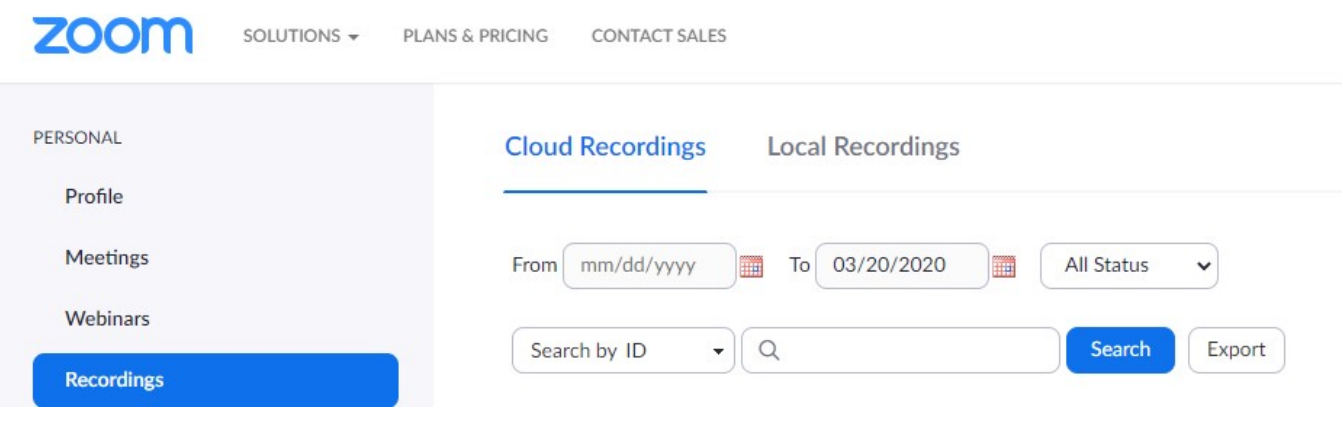

click photo to enlarge

### Cloud Recordings

If your recording was saved to the Cloud make sure you are on the **Cloud Recordings** tab.

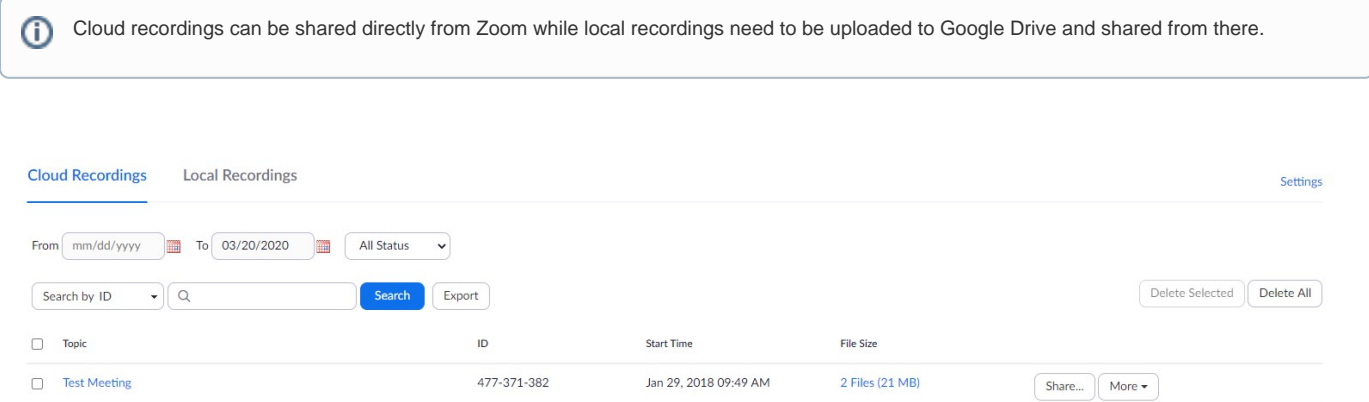

click photo to enlarge

Click the **Share** button and a new window will pop up with a few options.

Share this cloud recording

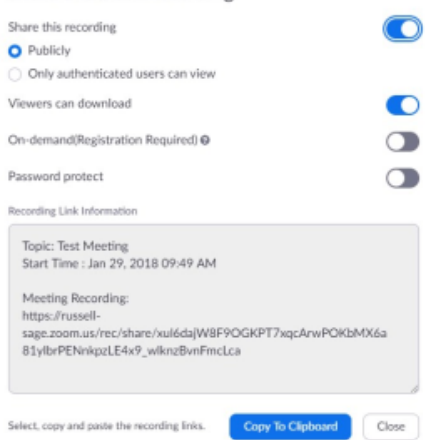

#### click photo to enlarge

In the **Recording Link** section, a link to the meeting recording will be listed. Click the **Copy to Clipboard** button and then paste that in an email to the users you want to share the meeting with.

### Local Recordings

If you saved the recording to your local computer then select the **Local Recordings** tab.

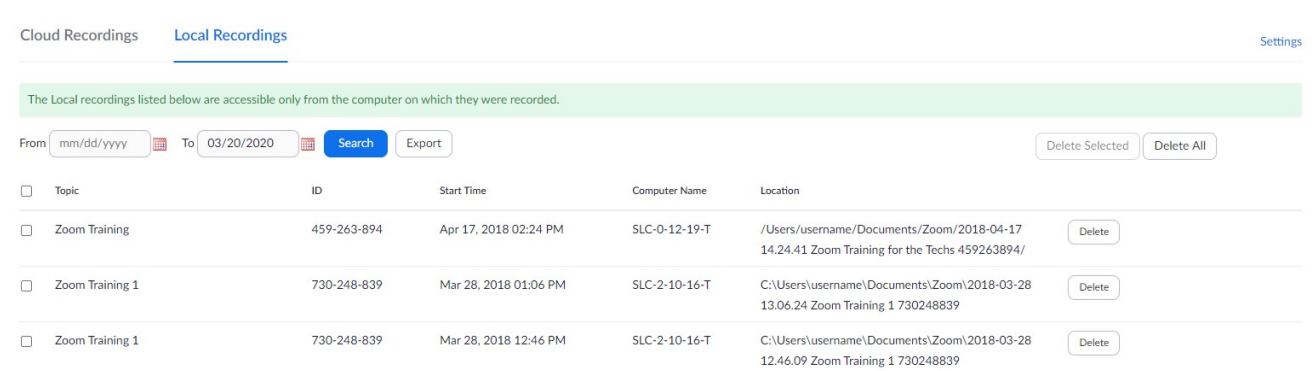

#### click photo to enlarge

Local recordings will show you the file path on your local computer. Navigate to this path to locate the recorded meeting folder. The folder will contain multiple files. The files include audio, video, playback (which combines audio and video), and chat log files. In the image below the audio\_only file will only contain the audio for the meeting. The zoom\_0 file will contain only the video. The playback file creates a playlist that combines the audio\_only audio and zoom\_0 video files together. Chat.txt contains the transcript of the chat messages sent by participants.

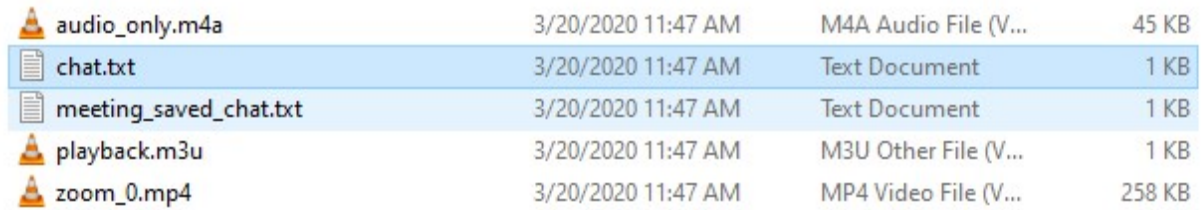

click photo to enlarge

When sharing these files be sure to zip the file up. To zip a file select the file(s) and/or folder(s) you want to compress, right-click on the file or ⊕ folder (or group of files or folders), then select Send to and select Compressed (zipped) folder. The new folder will contain the original folder name with .zip at the end. This single folder can then be uploaded to Google Drive for sharing.

In your web browser open up [https://drive.google.com](https://drive.google.com.), and sign in. Click and drag the zip file you created onto the Google Drive web page. This will begin uploading the zip file.

Right-click on the uploaded folder and select the Share button.

Enter the email addresses of the users you wish to share this meeting with and click Done.

# Wrapping up

This article has demonstrated how to share and download recorded Zoom meetings. If you run into any issues please submit a service request at https://sc. sage.edu.

## Related articles

- [How-To: Check if You Have a Zoom Webinar License Assigned](https://jira.sage.edu/confluence/display/ITKB/How-To%3A+Check+if+You+Have+a+Zoom+Webinar+License+Assigned)
- [How-To: Download and Share Recorded Zoom Meetings](#page-0-0)
- [How-To: Create Meetings with the Zoom Google Calendar Plugin](https://jira.sage.edu/confluence/display/ITKB/How-To%3A+Create+Meetings+with+the+Zoom+Google+Calendar+Plugin)
- [Troubleshooting Zoom for Google Calendar](https://jira.sage.edu/confluence/display/ITKB/Troubleshooting+Zoom+for+Google+Calendar)
- [How-To: Use Your Sage Zoom Account](https://jira.sage.edu/confluence/display/ITKB/How-To%3A+Use+Your+Sage+Zoom+Account)